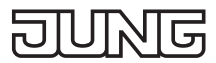

# Bedienungsanleitung

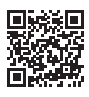

DE

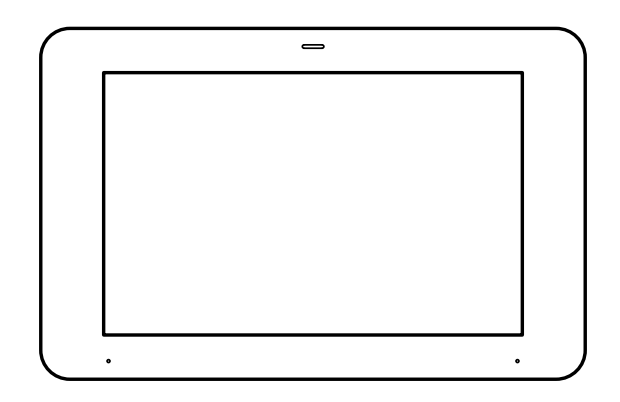

Smart Control 8

Art.-Nr.: SC 0081 U

#### **ALBRECHT JUNG GMBH & CO. KG**

Volmestraße 1 58579 Schalksmühle GERMANY

Tel. +49 2355 806-0 Fax +49 2355 806-204

kundencenter@jung.de www.jung.de

> 03/2022 0024003501

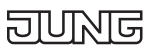

# Inhaltsverzeichnis

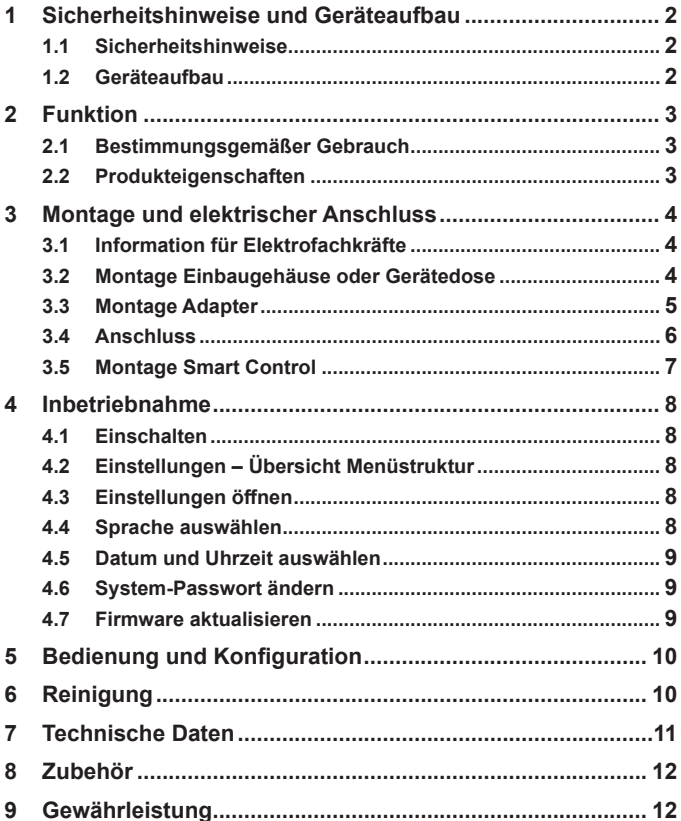

<span id="page-3-0"></span>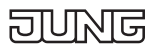

# **Smart Control 8**

# **1 Sicherheitshinweise und Geräteaufbau**

### **1.1 Sicherheitshinweise**

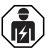

**Montage und Anschluss elektrischer Geräte dürfen nur durch Elektrofachkräfte erfolgen.**

**Schwere Verletzungen, Brand oder Sachschäden möglich. Anleitung vollständig lesen und beachten.**

**Gefahr durch elektrischen Schlag. Bei Installation und Leitungsverlegung die für SELV-Stromkreise geltenden Vorschriften und Normen einhalten.**

**Diese Anleitung ist Bestandteil des Produktes und muss beim Endkunden verbleiben.**

### **1.2 Geräteaufbau**

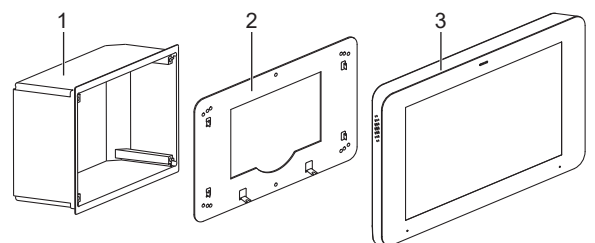

Abb.1: Geräteaufbau

- 1 Einbaugehäuse
- 2 Adapter
- 3 Smart Control

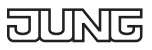

# <span id="page-4-0"></span>**2 Funktion**

### **2.1 Bestimmungsgemäßer Gebrauch**

- Visualisieren und Bedienen von Anlagenzuständen in der Gebäudeautomation
- Montage waagerecht (empfohlen) oder senkrecht
- Montage in UP-Einbaugehäuse (Art.-Nr. EBG 24) oder auf Gerätedose nach EN 60670-1 (Empfehlung: ca. 60 mm tief)

### **2.2 Produkteigenschaften**

- Hochauflösendes HD-Display
- Näherungssensor
- Kapazitiver Touchscreen
- Reinigungsmodus mit Touchscreen-Sperre
- Lüfterlos, ohne mechanisch bewegliche Teile
- KNX-Visualisierung in Verbindung mit Visu Pro Server (Art.-Nr.: JVP-SERVER-H2, JVP-SENEC-H2)
- KNX-Visualisierung in Verbindung mit Smart Visu Server (Art.-Nr.: SV-SERVER)
- eNet-Visualisierung in Verbindung mit eNet Server REG (Art.-Nr.: ENET-SERVER) ab Software Version 2.2
- Türsprechfunktion nur in Verbindung mit dem Smart Gateway SG 650-. oder SG 150- von Siedle
- Anzeige von bis zu sechs IP-Kamerabildern
- Bildspeicher integriert in Smart Gateway

<span id="page-5-0"></span>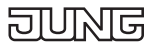

## **3 Montage und elektrischer Anschluss**

### **3.1 Information für Elektrofachkräfte**

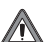

#### **GEFAHR**

**Elektrischer Schlag bei Berühren spannungsführender Teile in der Einbauumgebung. Elektrischer Schlag kann zum Tod führen. Vor Arbeiten am Gerät freischalten und spannungsführende Teile in der Umgebung abdecken!**

### **3.2 Montage Einbaugehäuse oder Gerätedose**

Das Smart Control ist für die Montage in ein UP-Einbaugehäuse (Art.-Nr. EBG 24) vorgesehen. Der Adapter des Smart Controls wird dabei auf das Einbaugehäuse geschraubt.

Einbaugehäuse anderer Hersteller müssen zu den Außenmaßen und Bohrungen des Adapters und zum Smart Control passen. (Außenmaße s. technische Daten)

Bei Montage des Einbaugehäuses auf waagerechte Ausrichtung achten.

Das Einbaugehäuse muss präzise ausgerichtet und bündig in die Wand montiert sein.

Alternativ kann zur Montage des Smart Controls eine Gerätedose nach EN 60670-1 verwendet werden. Der Adapter des Smart Controls wird dabei nicht direkt auf die Gerätedose montiert, sondern auf die Wand.

Die empfohlene Tiefe der Gerätedose beträgt ca. 60 mm.

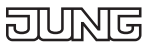

### <span id="page-6-0"></span>**3.3 Montage Adapter**

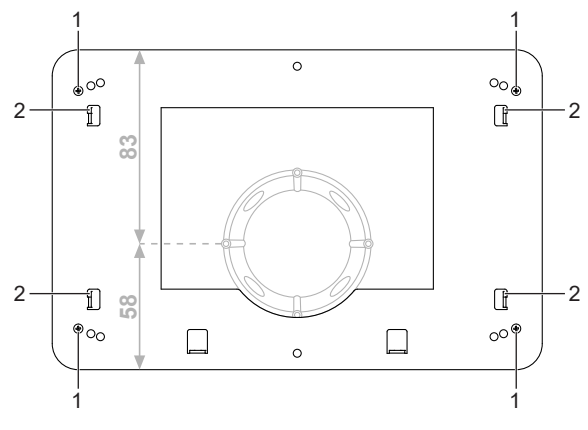

Abb.2: Montage Adapter

- 1 Arretierungsschrauben Adapter
- 2 Befestigungshaken
- Adapter mit insgesamt vier Arretierungsschrauben (1) auf Einbaugehäuse montieren. (Abb. 2) Bei Montage auf eine Gerätedose muss der Adapter auf die Wand montiert werden. Der Adapter muss dabei so platziert werden, dass sich die Gerätedose in der Ausbuchtung des Adapters befindet. Die Gerätedose befindet sich dadurch nicht vertikal mittig im Adapter, sondern mit einem Versatz nach unten.

<span id="page-7-0"></span>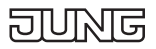

### **3.4 Anschluss**

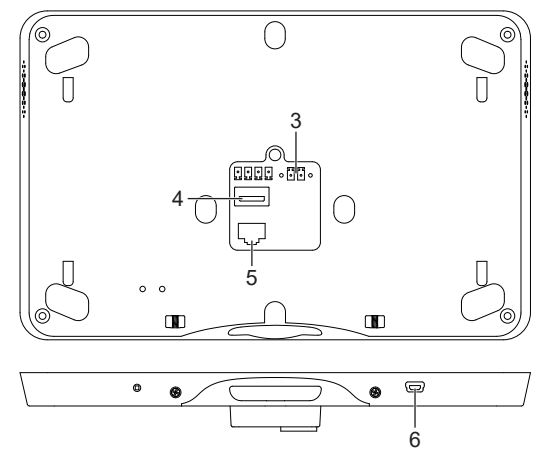

Abb.3: Anschluss

- 3 Spannungsversorgung 5 LAN/Ethernet
	-
- 4 USB 2.0 Typ A 6 Mini-USB OTG
- 

Voraussetzungen:

- Ethernetverbindung (LAN)
- Spannungsversorgung über Netzteil Art.-Nr.: NT 2415 REG VDC
- Spannungsversorgung (3) und LAN (5) anschließen. (Abb. 3)

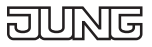

### <span id="page-8-0"></span>**3.5 Montage Smart Control**

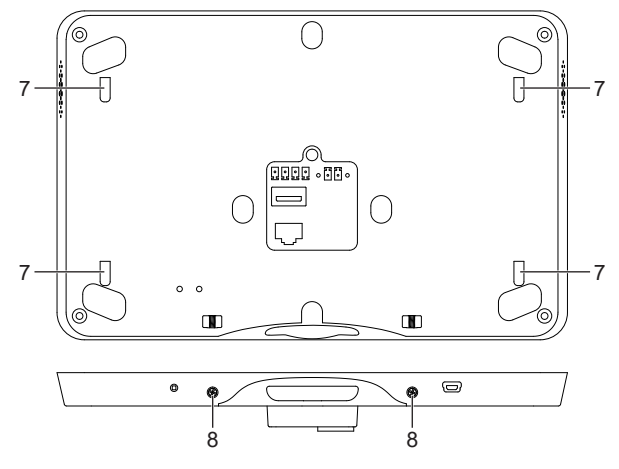

Abb.4: Montage Smart Control

- 7 Aufhängungsöffnungen
- 8 Arretierungsschrauben Smart Control
- Aufhängungsöffnungen (7) am Smart Control auf Befestigungshaken (2) am Adapter setzen. (Abb. 2 und Abb. 4) Dazu die Aufhängungsöffnungen oberhalb der Haken ansetzen und nach unten einrasten.
- Smart Control auf der Unterseite mit insgesamt zwei Arretierungsschrauben (8) am Adapter befestigen. (Abb. 4)

<span id="page-9-0"></span>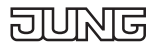

### **4 Inbetriebnahme**

### **4.1 Einschalten**

Nach dem Anschließen wird das Gerät automatisch eingeschaltet und das Betriebssystem gestartet.

Nach dem Startvorgang müssen Sie Einstellungen zur Inbetriebnahme vornehmen.

### **4.2 Einstellungen – Übersicht Menüstruktur**

- Allgemein
	- Sprache
	- Datum/Uhrzeit
- Design
- Display
- Erweitert
	- System-Passwort

### **4.3 Einstellungen öffnen**

- JUNG-Logo im Hauptmenü (JUNG Launcher) auswählen. Passworteingabe öffnet sich.
- System-Passwort eingeben. Das voreingestellte System-Passwort ist "0000". Einstellungen öffnen sich.

### **4.4 Sprache auswählen**

- Einstellungen öffnen.
- Menü "Allgemein" auswählen.
- Untermenü "Sprache" auswählen. Verfügbare Sprachen werden angezeigt.
- Sprache auswählen. Sprache ist ausgewählt.

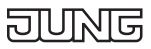

### <span id="page-10-0"></span>**4.5 Datum und Uhrzeit auswählen**

- Einstellungen öffnen.
- Menü "Allgemein" auswählen.
- Untermenü "Datum/Uhrzeit" auswählen.
- Einstellungen vornehmen:
	- autom. Datum/Uhrzeit: aktiviert
	- autom. Zeitzone: deaktiviert
	- Zeitzone auswählen (z. B. GMT+2)
	- 24-Stunden-Format: aktiviert

### **4.6 System-Passwort ändern**

- i Das System-Passwort gewährt Zugriff auf alle Einstellungen. Das Benutzer-Passwort gewährt nur eingeschränkten Zugriff auf die Einstellungen.
- Einstellungen öffnen.
- Menü "Erweitert" auswählen.
- Untermenü "System-Passwort" auswählen. Passworteingabe öffnet sich.
- Aktuelles und neues System-Passwort eingeben.
- Passwörter mit Schaltfläche "OK" bestätigen. System-Passwort ist geändert.

### **4.7 Firmware aktualisieren**

Voraussetzung: Internetverbindung

- App "System Update" auswählen. App wird gestartet.
- "Online nach Updates suchen" auswählen. Firmware wird automatisch aktualisiert.
- $\overline{1}$  Wenn keine Internetverbindung vorhanden ist, kann ein USB-Speichermedium zur Aktualisierung der Firmware verwendet werden.

<span id="page-11-0"></span>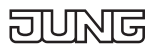

# **5 Bedienung und Konfiguration**

Das Gerät wird über vorinstallierte Apps bedient.

Die Apps müssen über das Hauptmenü gestartet werden.

Detaillierte Informationen zur Bedienung und Konfiguration des Geräts finden Sie in der Produktdokumentation. Die Produktdokumentation steht auf unserer Website zum Download zur Verfügung.

# **6 Reinigung**

 $\overline{1}$  Der Reinigungsmodus wird mit der App "Screencleaner" gestartet.

Geeignete Reinigungsmittel:

Wasser, Fettlöser, Glasreinigungsmittel, Alkohol und Isopropanol Nicht zur Reinigung geeignet:

Abrasive Tücher oder scharfe Reinigungsmittel

- Reinigungmodus starten oder Gerät ausschalten, um Touchscreen zu sperren.
- Reinigungmittel oder Wasser auf Tuch auftragen. Nicht direkt auf das Gerät auftragen.
- Frontseite mit Tuch reinigen. Reinigungsmittel darf dabei nicht in das Gerät gelangen.
- Gerät nach der Reinigung wieder einschalten oder automatisches Ende des Reinigungsmodus nach 30 Sekunden abwarten.

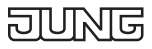

### <span id="page-12-0"></span>**7 Technische Daten**

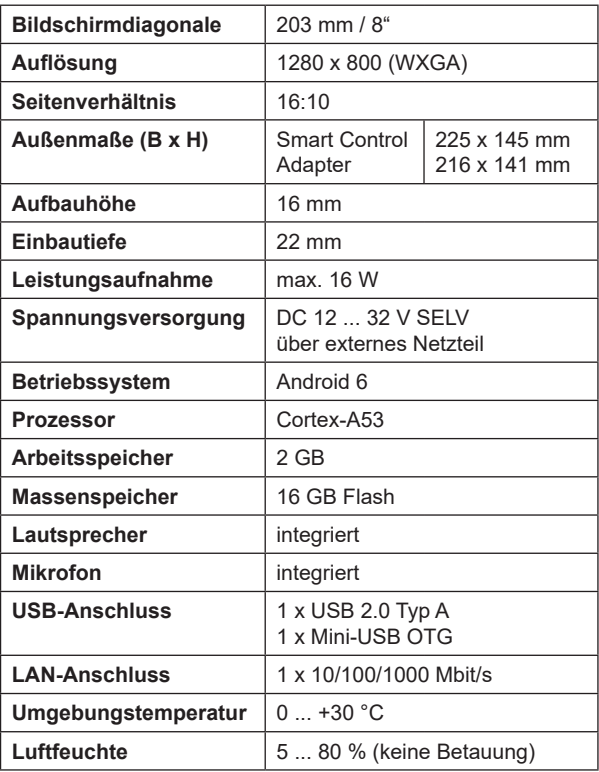

<span id="page-13-0"></span>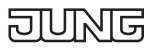

# **8 Zubehör**

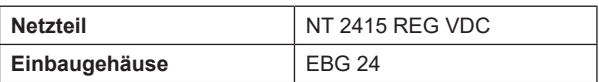

# **9 Gewährleistung**

Die Gewährleistung erfolgt im Rahmen der gesetzlichen Bestimmungen über den Fachhandel.

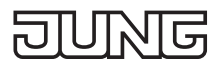

### **ALBRECHT JUNG GMBH & CO. KG**

Volmestraße 1 58579 Schalksmühle GERMANY

Tel. +49 2355 806-0 Fax +49 2355 806-204

kundencenter@jung.de

م<br>چ<br>JUNG.DE<br>*S*